# 客户登录交易系统时修改交易密码操作指引

以下方法仅为最新版客户端所支持,请至我司官方网站下载最新 版本的客户

[https://www.sywgqh.com.cn/Pc/Customer\\_Service/Software\\_Down](https://www.sywgqh.com.cn/Pc/Customer_Service/Software_Download) [load](https://www.sywgqh.com.cn/Pc/Customer_Service/Software_Download)。

#### (一) 申银万国期货无限易(股票期权)

登录后在"系统"菜单下,可以找到"修改登录密码"选项,点 击弹出修改登录密码窗口,输入旧密码、新密码及确认密码后,单击 "确认"按钮,修改密码操作成功。

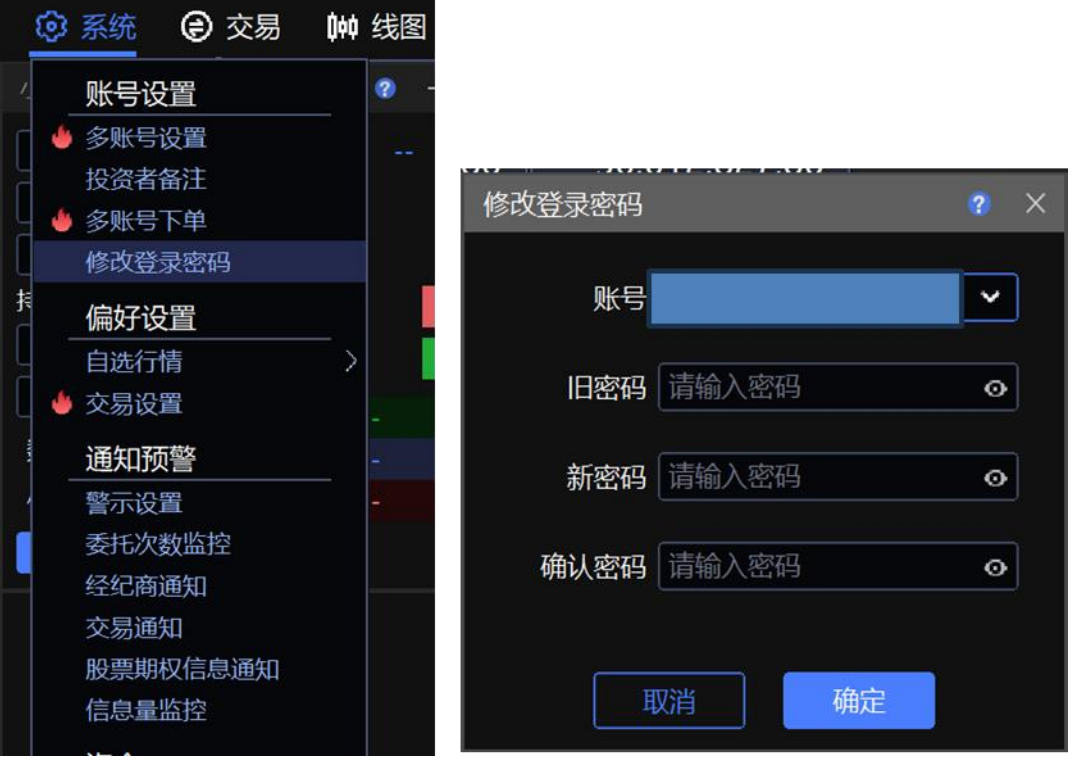

# (二) 申万期货期权宝

点击"行情/交易"按钮,在弹出的菜单中下拉,找到"修改交 易密码"选项,点击弹出修改交易密码窗口,输入原交易密码、新交 易密码及新密码确认后,单击"修改"按钮,修改密码操作成功。

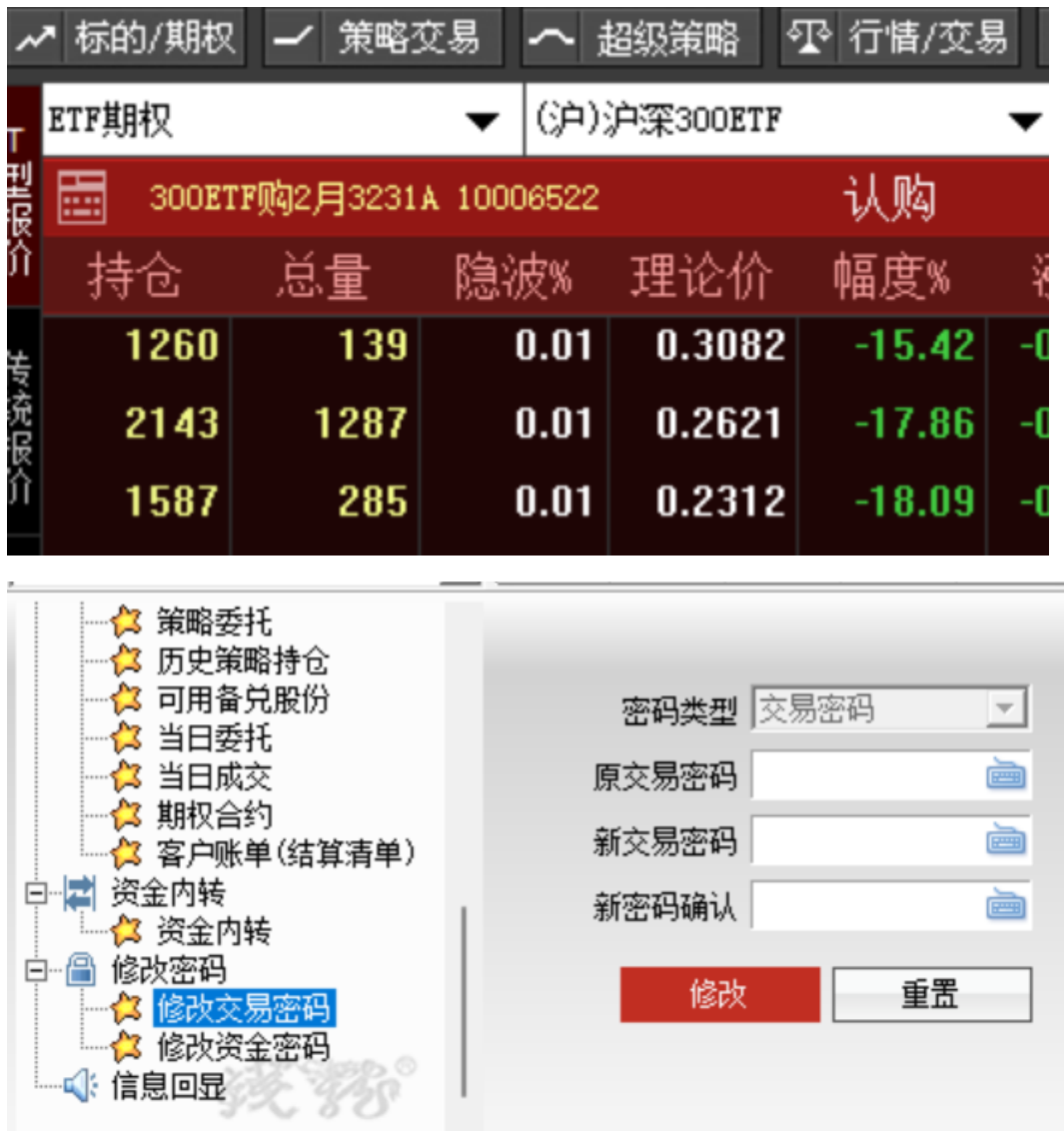

### (三) 汇点个股期权

在"交易业务菜单"中,找到"修改密码"选项,点击弹出修改 交易密码窗口,输入当前密码、新密码及再次输入新密码后,单击"修 改"按钮,修改密码操作成功。

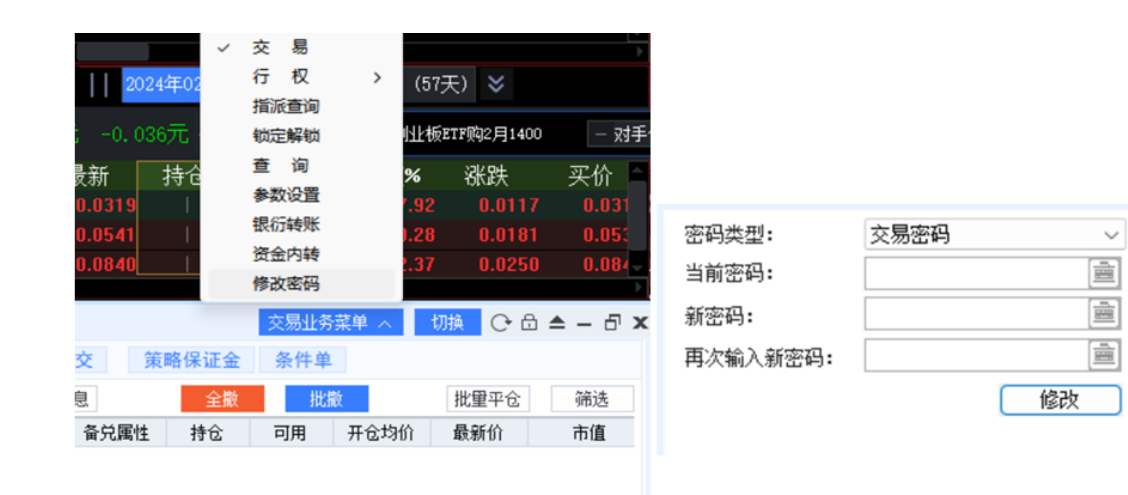

#### (四) 申万期货 APP

用弱密码登录后会弹出提示框,提醒客户及时修改弱密码。点击 "确认"后进入交易界面,点击"更多"按钮,选择"修改密码", 进入修改交易密码窗口,输入原交易密码、新交易密码、新密码确认 后,单击"确认修改"按钮,修改密码操作成功。

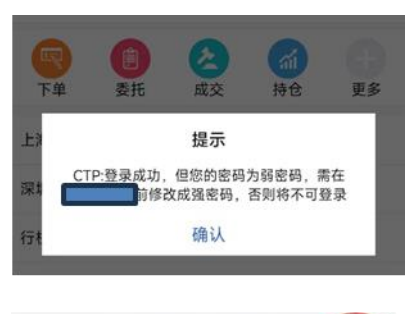

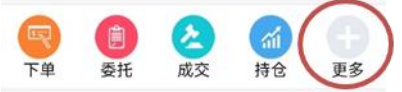

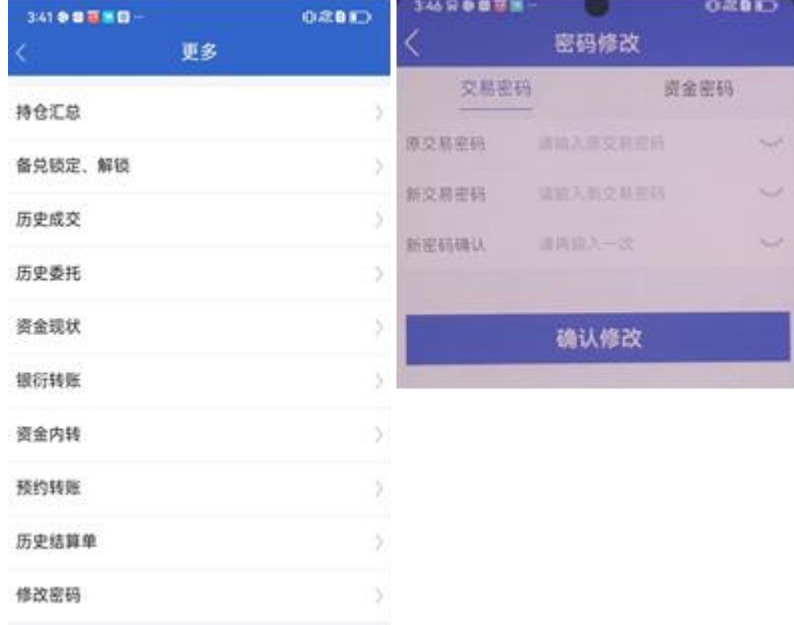